# **Activity 14: Use a print curve to align a press with a custom specification for tonal match**

## Background

#### **Contents**

ColorFlow provides several built-in CMYK reference device conditions that encapsulate the color response of industry specifications or printing aim points. If you want to use an arbitrary color response that you have measured from a printed sample, such as a supplied proof or purchased reference sheet, you can create a custom CMYK reference device condition. This activity is to create a print calibration curve to match a custom specification that you create.

## Tasks

## **Goal**

Create a custom CMYK device condition using a set of measurement data and then refine a print calibration curve that you created in [a previous](https://workflowhelp.kodak.com/display/CFT/Activity+4%3A+Use+a+print+curve+to+align+a+press+with+an+industry+specification+for+tonal+match)  [activity](https://workflowhelp.kodak.com/display/CFT/Activity+4%3A+Use+a+print+curve+to+align+a+press+with+an+industry+specification+for+tonal+match) to match the custom CMYK device condition.

#### **Task 1: Create a custom CMYK device condition**

- 1. Click the **Device Conditions** tab.
- 2. Click the **Add** button .
- 3. Drag the **CMYK Reference** to the viewer window.
- 4. Click the **Properties** icon **...**
- 5. In the **Name** box, enter XX custom device condition (where  $xx =$  your initials).
- 6. Click **OK**.
- 7. Create a Tint Ramp chart:
	- a. Click the **Measurement** icon **...**
	- b. In the **Charts** section, click the **Add** button . A chart appears in the **Charts** list with a default name.
	- c. From the **Chart Type** list, choose **Tint Ramp**.
	- d. In the **Tint Set** section, click the **Edit** button .
	- e. Click the **Add** button **the deta** and enter 0 10 25 50 75 90 100.
	- f. Click **OK**.
	- g. Click **Save**.
- 8. Enter the measurement value:
	- a. Click **Measure**.
	- b. Click **Enter manually**.
	- c. In the **Channels Binding** section, click **C, M, Y, K Same**.
	- d. In the **Tonal Response** section, enter the following EDA values:

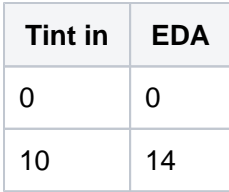

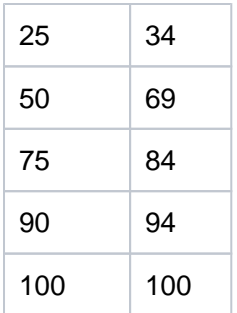

- e. Click **OK** and close the **Device Measurements** dialog box.
- 9. In the **Device Condition** list table, find the CMYK device condition you just created and select the **Show in Target Lists** check box.

#### **Task 2: Redefine the print curve target**

- 1. In the **Calibration Curves** table list, click **XX new print calibration curve for tonal match** to show it in the viewer window.
- 2. Click the **Conversion** icon .
- 3. Click **Redefine**.
- 4. Click the **Process Inks** tab and choose **XX custom device condition** from the **Target** list.
- 5. From the **Curves Method** list, choose **Tonal Match**.
- 6. Click **OK**.

A print calibration curve is generated to match the custom device condition you created.

#### **Task 3: Output a job using the newly created print calibration curve**

- 1. In Prinergy, create a new job, and name it as XX tonal match for custom spec (where  $XX =$  your initials).
- 2. Refine [Chart\\_TintRamp\\_CMYK.pdf](http://workflowhelp.kodak.com/download/attachments/16842915/Chart_TintRamp_CMYK.pdf?version=1&modificationDate=1442357915392&api=v2) with 1stRef-Normz.
- 3. Output the PDF file using Virtual Proof.LoosePage with the print curve you just created:
	- a. In your **Virtual Proof.LoosePage** Process template dialog box, from the **Output To** list, choose **Virtual Proof**.
	- b. Leave **ColorFLow Color Relationship Management** unchecked.
	- c. Expand the **Calibration & Screening** panel**.**
	- d. Click the **ColorFlow Current State** radio button.
	- e. Expand the **Print Curve** drop down list and select curve **XX new print calibration curve for tonal match** .
- 4. Open the generated page in VPS and measure the 10%, 25%, 50%, 75%, and 90% black patch.

Confirm that the plate calibration curve has been applied: 10% measures 10.7; 25% measures 30.8; 50% measures 59.9; 75% measures 79.4; 90% measures 89.6.

## **Outcome**

You have created a print calibration curve to tonal match a custom specification.